# **Flood-pedestrian simulator**

User guide

# **Contents:**

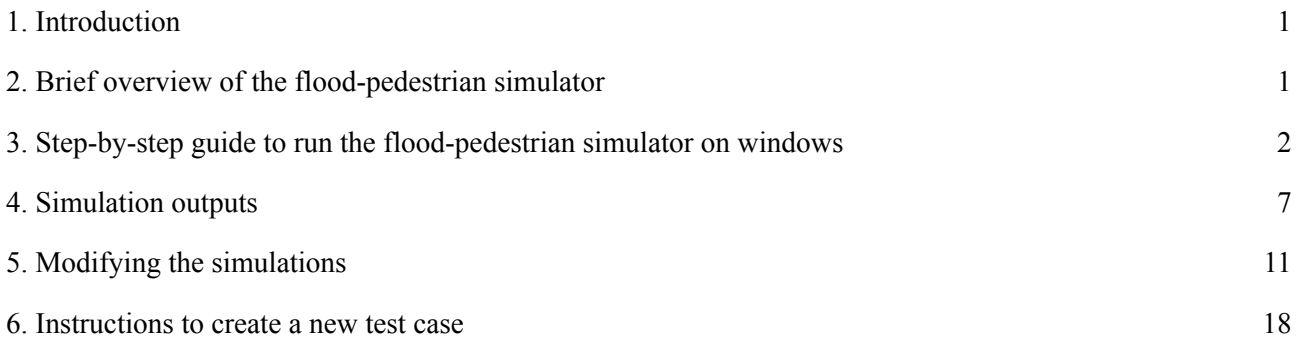

Mohammad Shirvani

University of Sheffield

Last update: April 2021

## **1. Introduction**

<span id="page-1-0"></span>The flood-pedestrian simulator simulates crowd dynamics under immediate evacuation conditions with flowing floodwater in small urban areas. The simulator enables microscopic flood risk assessment on people at individual level, analysis of evacuation patterns of individuals, estimating the time for issuing emergency warnings, and finding potential safe destinations for immediate evacuation planning.

The simulator is capable of:

- incorporating each individual's realistic physical body characteristics, moving speeds and mobility states in and around the floodwater;
- factoring in autonomous decision making behaviour of people in going and following the others towards the safest destinations among multiple exit choices in outdoor spaces; and
- capturing the dynamic back interaction of people's crowding on the local floodwater dynamics.

Information about the approach and methodology for developing, evaluating and demonstrating the capabilities of the simulator is already documented in [Shirvani](https://iwaponline.com/jh/article/22/5/1078/75432/Agent-based-modelling-of-pedestrian-responses) et al. (2020), [Shirvani](https://onlinelibrary.wiley.com/doi/abs/10.1111/jfr3.12695) et al. (2021) and Shirvani & [Kesserwani](https://nhess.copernicus.org/preprints/nhess-2021-79/) (2021). This document provides a brief overview of the simulator's algorithmic structure (Sect. 2), aimed to offer step-by-step guidance for users to run the simulator on their own machine (Sect. 3) for two test cases reported in the afore-cited papers (see also the demo [videos](https://av.tib.eu/media/51547)). Also, the outputs from the simulator are explained (Sect. 4), with guidance on how to modify the simulations by changing the environment parameters (Sect. 5) and on how to apply the simulator to new test cases using the available tools and models designed for this purpose (Sect. 6).

## <span id="page-1-1"></span>**2. Brief overview of the flood-pedestrian simulator**

The flood-pedestrian simulator is an agent-based model which dynamically couples a 'hydraulic model' to a 'pedestrian model' in one shared modelling framework, called [FLAMEGPU](http://www.flamegpu.com/). The [FLAMEGPU](http://www.flamegpu.com/) framework allows simulation of multiple agents and their interactions on the Graphical Processing Units (GPUs) for parallel computations. In [FLAMEGPU,](http://www.flamegpu.com/) CUDA simulation programs are generated automatically by processing three inputs as described in Fig. 1: a model file (*XMLModelFile.xm*l) defining agents' descriptive information (e.g. their type, numbers, etc.); a description of agent behaviour within a source code in C (*Functions.c*) for spatiotemporal update of the state of the agents responding to messages they receive from other agents; and, agents' input file (*input.xml*) for setting up their initial state.

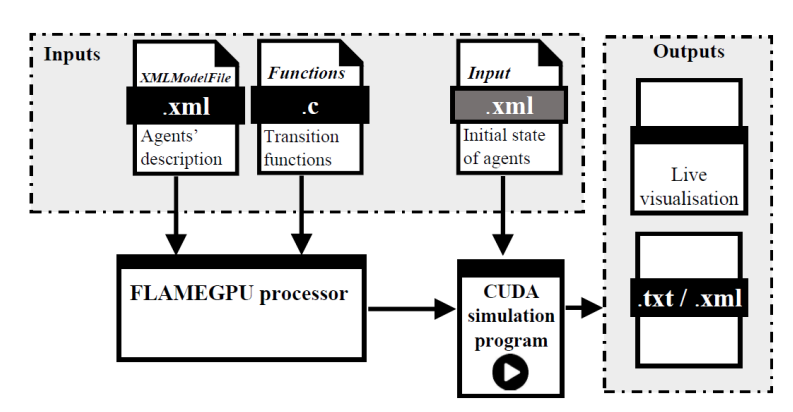

**Figure 1.** Illustration of the process of building and running an agent-based simulation program on [FLAMEGPU](http://www.flamegpu.com/home) via translating three user-devised input files (*XMLModelFile.xm*l, *Functions.c* and *input.xml*) into CUDA simulation program by the FLAMEGPU processor.

The pedestrian model was previously developed by [Karmakharm](http://citeseerx.ist.psu.edu/viewdoc/download?doi=10.1.1.352.8540&rep=rep1&type=pdf) et al. (2010) on FLAMEGPU. It is programmed based on the formulation of a social force model for people's dynamics including their movement patterns and their interaction with each other and their surrounding environment. The formulation of the social force model is embedded in *Functions.c* source code, allowing to update the state of two different agents that are specified in the *XMLModelFile.xm*l file: 'navigation agents' and 'pedestrian agents'. Navigation agents are of discrete type and they are fixed on a grid encoding the features of the environment layout into navigational vector fields for the movement of pedestrian agents. Pedestrian agents are of continuous type that could move continuously over the grid of navigation agents as they get updated in time and space. Detailed information about the pedestrian model can be found in [Karmakharm](http://citeseerx.ist.psu.edu/viewdoc/download?doi=10.1.1.352.8540&rep=rep1&type=pdf) et al. (2010). The hydrodynamic model is implemented on FLAMEGPU ([Wang](https://www.tandfonline.com/doi/full/10.1080/00221686.2011.566248) et al. 2011, [Shirvani](https://onlinelibrary.wiley.com/doi/abs/10.1111/jfr3.12695) et al. 2021) on a fixed grid of discrete flood agents into the pedestrian model, to update all flood agents once at a time. The states of the flood agents are specified in *XMLModelFile.xm*l file where the initial navigation and pedestrian agents are also specified. The numerical formulations of the hydrodynamic model are embedded in the same *Functions.c* to simultaneously update the state of flood agents and pedestrian agents in space and time.

The *XMLModelFile.xm*l and *Functions.c* are both located in the '…\src\model' folder, alongside '…\src\dynamic' and '…\src\visualisation' folders. The contents of these folders are automatically generated and rewritten after each build of the simulator on FLAMEGPU according to *XMLModelFile.xm*l and *Functions.c.* The .xml input files are located in '..\iterations' folder and they contain the initial state of the flood and navigation agents and environment parameters for setting up the Shopping centre (ShopCent.xml) and Hillsborough stadium (HilStad.xml) test cases.

The following instructions will get you a copy of the source code of the simulator for running it on your local machine. By cloning/downloading the flood-pedestrian simulator repository contents on Github (accessible at: <https://github.com/SahebSh/flood-pedestrian-simulator>), the user will have access to the flood-pedestrian source code and agents description file (*XMLModelFile.xm*l and *Functions.c*) to build and run the Shopping centre and Hillsborough stadium test cases using the provided ShopCent.xml and HilStad.xml input files.

# **3. Step-by-step guide to run the flood-pedestrian simulator on windows**

**Step 1.** Download and unzip/extract the flood-pedestrian-simulator.zip folder in the Github repository (accessible at: <https://github.com/SahebSh/flood-pedestrian-simulator>).

## **Note:**

Before clone/download, consider the following things that need to be downloaded/installed on your machine.

Required software:

- FLAMEGPU v1.5: download FLAME-GPU-SDK.zip folder from the FLAMEGPU master repository ([https://github.com/FLAMEGPU/FLAMEGPU\)](https://github.com/FLAMEGPU/FLAMEGPU) or, alternatively, directly from this [link.](https://github.com/FLAMEGPU/FLAMEGPU/releases/download/v1.5.0/FLAME-GPU-SDK.zip) Also, more information about FLAMEGPU and the latest Technical Report and User Guide could be found at <http://www.flamegpu.com/>.
- MS Visual Studio 2015 or earlier: you can download the latest version of the Visual Studio from Microsoft website available at [https://visualstudio.microsoft.com/downloads/.](https://visualstudio.microsoft.com/downloads/) You need to install Visual C++

components and .NET Framework toolkit during the installation of MS Visual Studio.

CUDA Toolkit 10.1: You can download CUDA from the Nvidia developer download archive - alternatively you may use later versions, but it needs manual modifications to the solution file (that is explained in Step 3 below).

Required hardware:

Nvidia Graphics card - the simulator should be able to run on any Nvidia Graphics Card with a minimum 2GB memory installed on a normal machine.

**Step 2.** Copy the *FloodPedestrian* 2020 folder from the drive directory you selected when downloading the simulator and paste it to '..\FLAME-GPU-SDK\examples' folder along with the other examples that are made available by FLAMEGPU developers for practicing and learning purposes.

**Step 3.** If you are using CUDA 10.1, then skip this step, otherwise, go to '..\flood-pedestrian-simulator-master\FloodPedestrian\_2020' folder and right-click on PedestrianNavigation VC++ Project file and open it with any text and source code editor (e.g. Notepad). Then press Ctrl+f and look for CUDA 10.1 and replace it with the version of the CUDA Toolkit that you have installed on your system (e.g. replace CUDA 10.1 with CUDA 10.2). Then, save the changes.

### **Note:**

The executable files required to run the flood-pedestrian simulator are not provided in the source repository; therefore the user is expected to build them locally on their own machine prior to any run attempt. The following steps will guide you through how to do it.

**Step 4.** Open Visual Studio, then click on '*Project/Solution..*' located in '*File*' > '*Open*' in the top menu and navigate to '..\FLAMEGPU\examples\FloodPedestrian\_2020' folder and open 'PedestrianNavigation' VC++ Project file as shown in the screenshot below.

| ×<br>ĸ<br>Open Project/Solution                                                                                |                                                                 |                                                    |                    |  |  |  |  |
|----------------------------------------------------------------------------------------------------|-----------------------------------------------------------------|----------------------------------------------------|--------------------|--|--|--|--|
| (←<br>⇒                                                                                                    | « flood-ped > FloodPedestrian_2020                              | Search FloodPedestrian 2020<br>Ċ<br>v.             | ρ                  |  |  |  |  |
| Organize $\blacktriangleright$<br>New folder                                                                   |                                                                 | 睚<br>٠                                             | a                  |  |  |  |  |
| <b>DC</b> Microsoft Visual St                                                                                  | ×<br>Name                                                       | Date modified<br>Type                              |                    |  |  |  |  |
|                                                                                                    | iterations                                                      | 3/26/2021 2:55 PM<br><b>File folder</b>            |                    |  |  |  |  |
| <b>X</b> Favorites                                                                                             | src                                                             | 3/26/2021 2:55 PM<br>File folder                   |                    |  |  |  |  |
|                                                                                                    | <b>M</b> PedestrianNavigation                                   | 3/26/2021 2:55 PM                                  | Microsoft Visual S |  |  |  |  |
| <b>R</b> Homegroup                                                                                             | PedestrianNavigation.vcxproj                                    | VC++ Project<br>3/26/2021 2:55 PM                  |                    |  |  |  |  |
| <b>This PC</b><br>.<br>Desktop<br>m<br>Documents<br>Downloads<br>Music<br><b>Pictures</b><br>$\times$ $\times$ |                                                                 |                                                    | $\rightarrow$      |  |  |  |  |
|                                                                                                    | File name: PedestrianNavigation.vcxproj<br>Do not load projects | All Project Files (*.sln;*.dsw;*.vc V<br>v<br>Open | Cancel<br>         |  |  |  |  |

**Figure 2.** Screenshot of the 'Open Project/Solution' window navigated to the location of the 'PedestrianNavigation' VC++ Project file to be opened in the Visual Studio (Step 4).

#### **Note:**

ensure that all the contents of the simulator are opened without any error/warning. Once the project is opened correctly, the user should see the contents of the simulator within the Solution Explorer on the right side of Visual Studio window as shown below in Figure 3.

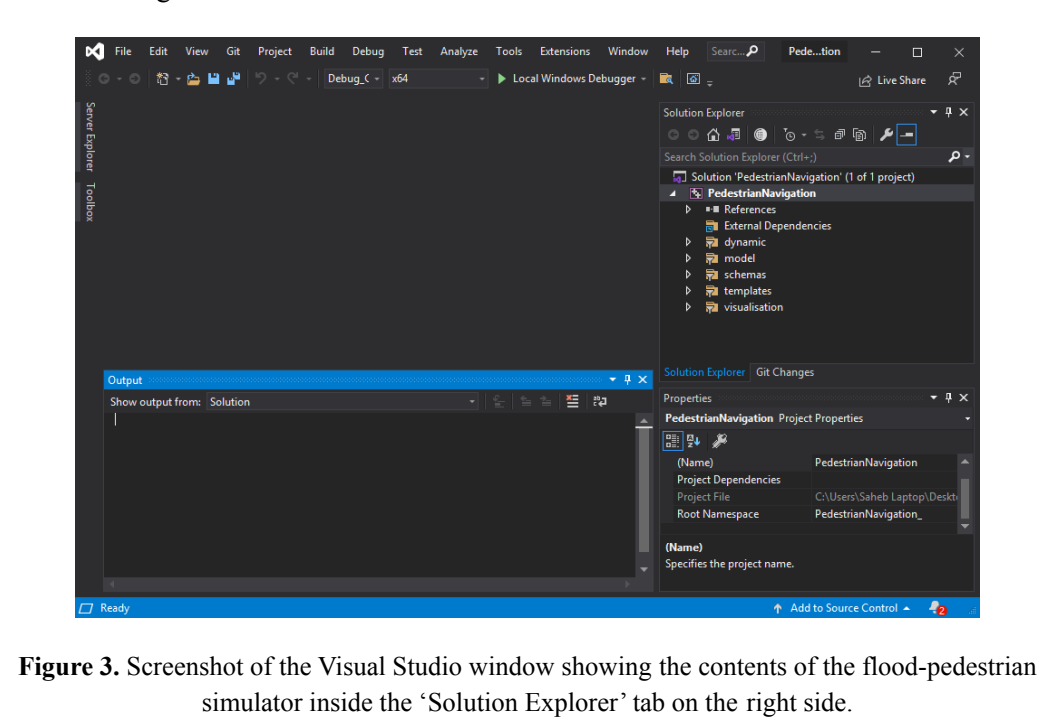

**Step 5.** Select 'Release Visualisation' from the building configuration mode located under the top menu of the Visual Studio user interface like below:

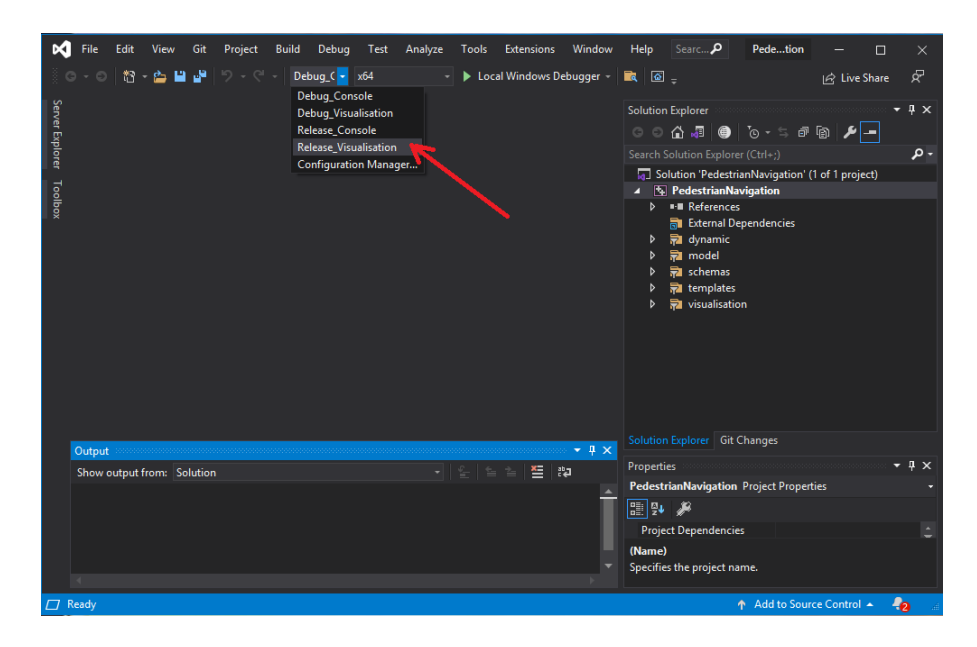

**Figure 4.** Screenshot of the Visual Studio window showing where to select 'Release\_Visualisation' from the building configuration mode.

**Step 6.** Right-click on PedestrianNavigation in the 'Solution Explorer' on the right side of the Visual Studio and click on 'Properties'.

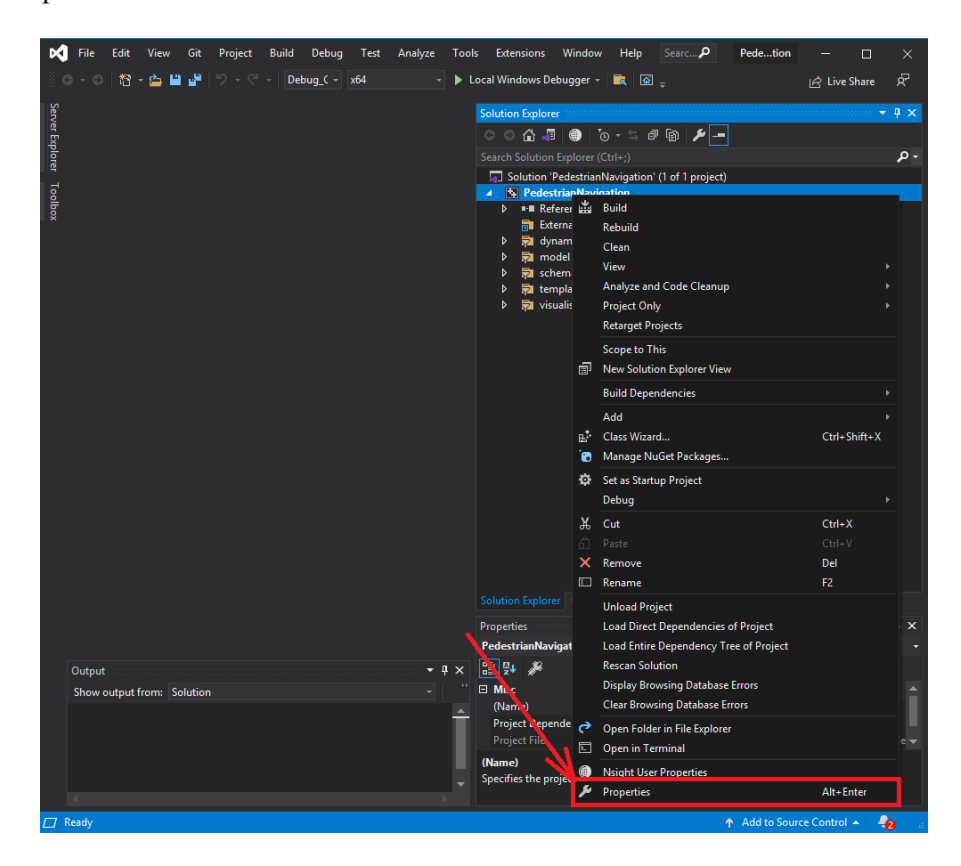

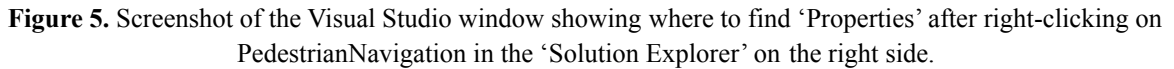

**Step 7.** On top of the 'PedestrianNavigation Property Pages' window choose 'Release Visualisation' configuration mode:

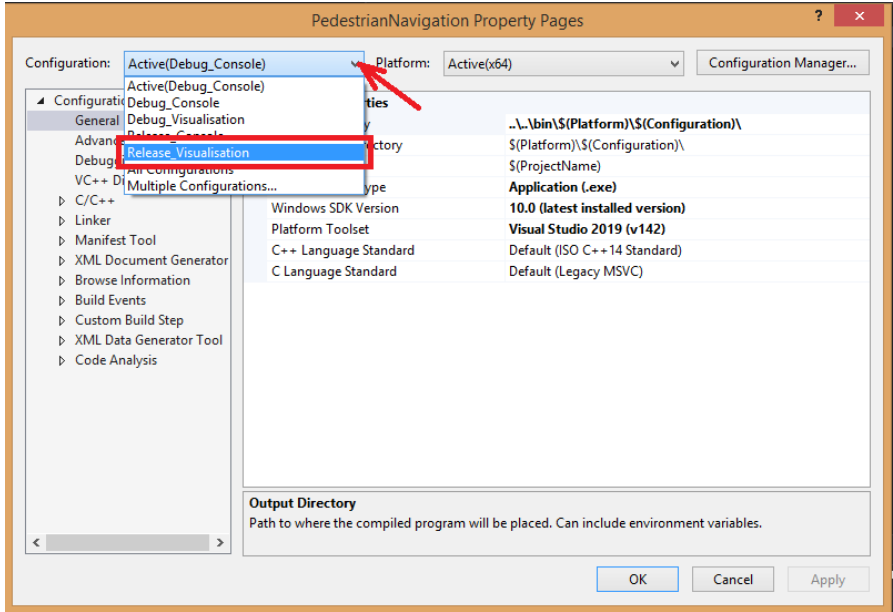

**Figure 6.** Screenshot of the 'PedestrianNavigation Property Pages' window showing where to choose 'Release\_Visualisation' from configuration mode options.

**Step 8.** First, click on 'Debugging' under the 'Configuration Properties' tab on the left side of the 'PedestrianNavigation Property Pages' window, then within 'Command Arguments' type the directory address of the input file. For example to run the simulator for the shopping centre test case, type '.\iterations\ShopCent.xml' followed by the device number (usually is 0) as shown in the screenshot below, then click on 'OK' to exit the 'PedestrianNavigation Property Pages' window.

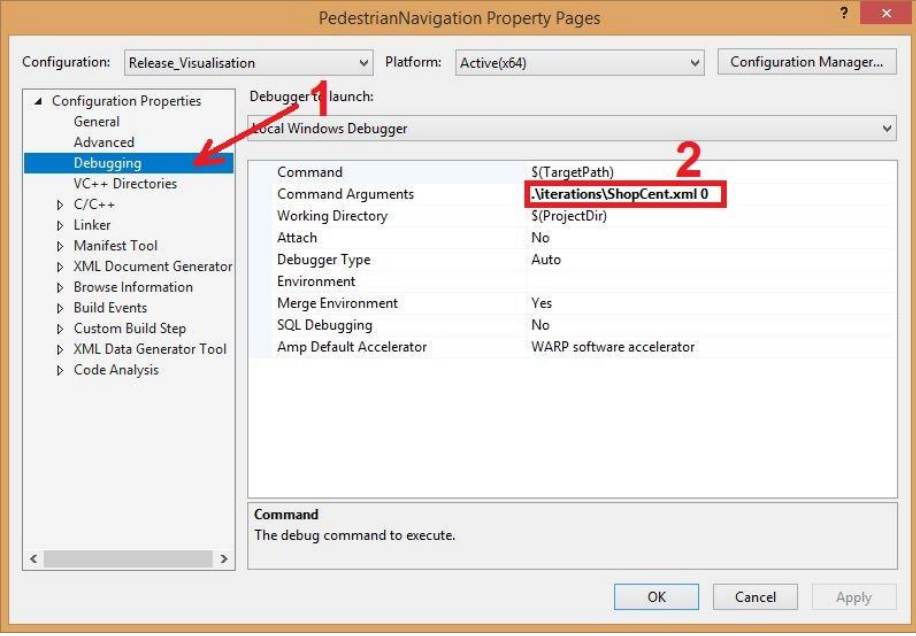

**Figure 7.** Screenshot of the 'PedestrianNavigation Property Pages' window showing where to: (1) click on 'Debugging' under the 'Configuration Properties' and (2) type the directory address of the input file.

**Step 9.** Right-click on PedestrianNavigation in the 'Solution Explorer' again and click on 'Build' like below in the screenshot below (Fig. 8). The FLAMEGPU then generates the CUDA simulation program code that is executable on your machine. This may take a couple of minutes and if there is no error generated, the user could press Ctrl+F5 to run the simulation under visualisation mode.

| ∞<br>Build<br>Debug<br>File<br>Edit<br>View<br>Git<br>Project<br>Analyze<br><b>Tools</b><br>Test | Extensions Window                          | Help                                                                                                    | Search (Ctrl+Q)                                                               | ۹<br>Pedetion             | □<br>×              |
|--------------------------------------------------------------------------------------------------|--------------------------------------------|----------------------------------------------------------------------------------------------------|-------------------------------------------------------------------------------|---------------------------|---------------------|
| ۵ë<br>Debug <sub>_</sub> C x64<br>智<br>த் ப<br>り・セー                                              | Local Windows Debugger ~                   | $\mathbb{R}$ $\mathbb{G}$ $\mathbb{R}$                                                                                                    |                                                                               | In Live Share             | Ŗ                   |
|                                                                                                  |                                            | <b>Solution Explorer</b>                                                                                                    |                                                                               |                           | $-4x$               |
| Server Explorer Toolbox                                                                          |                                            | $\begin{picture}(150,20) \put(0,0){\line(1,0){10}} \put(15,0){\line(1,0){10}} \put(15,0){\line(1,0){10}} \put(15,0){\line(1,0){10}} \put(15,0){\line(1,0){10}} \put(15,0){\line(1,0){10}} \put(15,0){\line(1,0){10}} \put(15,0){\line(1,0){10}} \put(15,0){\line(1,0){10}} \put(15,0){\line(1,0){10}} \put(15,0){\line(1,0){10}} \put(15,0){\line($ | $\mathbf{b}$ $\mathbf{e}$ $\mathbf{e}$ $\mathbf{e}$ $\mathbf{e}$ $\mathbf{e}$ |                           |                     |
|                                                                                                  |                                            |                                                                                                    | Search Solution Explorer (Ctrl+;)                                             |                           | - م                 |
|                                                                                                  |                                            |                                                                                                    | Solution 'PedestrianNavigation' (1 of 1 project)                              |                           |                     |
|                                                                                                  |                                            | <b>E</b> R<br>$\boldsymbol{A}$<br>$\triangleright$                                                                                                    | <b>THE LEAD Build</b>                                                         |                           |                     |
|                                                                                                  |                                            | 尉                                                                                                    | <b>Rebuild</b>                                                                |                           |                     |
|                                                                                                  |                                            | 帚<br>Þ<br>雕                                                                                                    | Clean                                                                         |                           |                     |
|                                                                                                  |                                            | 帚<br>Þ                                                                                                    | View                                                                          |                           |                     |
|                                                                                                  |                                            | 量<br>Þ<br>帛<br>$\triangleright$                                                                                                    | Analyze and Code Cleanup<br><b>Project Only</b>                               |                           |                     |
|                                                                                                  |                                            |                                                                                                    | <b>Retarget Projects</b>                                                      |                           |                     |
|                                                                                                  |                                            |                                                                                                    | <b>Scope to This</b>                                                          |                           |                     |
|                                                                                                  |                                            |                                                                                                    | New Solution Explorer View                                                    |                           |                     |
|                                                                                                  |                                            |                                                                                                    | <b>Build Dependencies</b>                                                     |                           |                     |
|                                                                                                  |                                            |                                                                                                    | Add                                                                           |                           |                     |
|                                                                                                  |                                            |                                                                                                    | B <sup>+</sup> Class Wizard                                                   | Ctrl+Shift+X              |                     |
|                                                                                                  |                                            |                                                                                                    | Manage NuGet Packages                                                         |                           |                     |
|                                                                                                  |                                            |                                                                                                    | Set as Startup Project                                                        |                           |                     |
|                                                                                                  |                                            |                                                                                                    | Debug                                                                         |                           |                     |
|                                                                                                  |                                            |                                                                                                    | X<br>Cut                                                                      | $Ctrl+X$                  |                     |
|                                                                                                  |                                            |                                                                                                    | Paste<br>ñ<br>$\times$<br>Remove                                              | $Ctrl + V$<br>Del         |                     |
|                                                                                                  |                                            |                                                                                                    | <b>E</b> Rename                                                               | F <sub>2</sub>            |                     |
|                                                                                                  |                                            |                                                                                                    | <b>Unload Project</b>                                                         |                           |                     |
|                                                                                                  |                                            |                                                                                                    | Load Direct Dependencies of Project                                           |                           |                     |
|                                                                                                  |                                            |                                                                                                    | Load Entire Dependency Tree of Project                                        |                           |                     |
|                                                                                                  |                                            | <b>Solution Ex</b>                                                                                                    | <b>Rescan Solution</b>                                                        |                           |                     |
|                                                                                                  |                                            | Properties                                                                                                    | <b>Display Browsing Database Errors</b>                                       |                           | $\mathbf{I} \times$ |
|                                                                                                  |                                            | Pedestrian<br>圖製                                                                                                    | <b>Clear Browsing Database Errors</b>                                         |                           |                     |
|                                                                                                  | $\mathbf{u} \times \mathbf{v}$ $\Box$ Misc |                                                                                                    | خ ∡<br>Open Folder in File Explorer                                           |                           |                     |
| Output<br>Show output from: Solution                                                             | -   일   솔 솔   폴   霞                        | (Name)                                                                                                    | <b>D</b> Open in Terminal                                                     |                           |                     |
|                                                                                                  |                                            | Project I                                                                                                    | <b>Nsight User Properties</b><br>♠<br><b>Properties</b>                       | Alt+Enter                 |                     |
|                                                                                                  |                                            | Project F                                                                                                    | <b>Root Namespace</b>                                                         | PedestrianNavigation_     | ood-pedestri        |
|                                                                                                  |                                            | (Name)                                                                                                    |                                                                               |                           |                     |
|                                                                                                  |                                            |                                                                                                    | Specifies the project name.                                                   |                           |                     |
|                                                                                                  |                                            |                                                                                                    |                                                                               |                           |                     |
| $\Box$ Ready                                                                                     |                                            |                                                                                                    |                                                                               | ↑ Add to Source Control ▲ | $-20$               |

**Figure 8.** Screenshot of the Visual Studio window showing where to select 'Build' after right-clicking on PedestrianNavigation in the 'Solution Explorer' on the right side.

#### **4. Simulation outputs**

<span id="page-7-0"></span>Apart from the FLAMEGPU's built-in visualisation that is immediately popped up on your screen after running the simulations, the simulator is programmed to output dynamic information of flood agents and pedestrian agents at each iteration of the simulation. These outputs are generated in three ways:

**1) The console command window** provides live information about the simulation time, the number of pedestrians at different flood risk states and floodwater flow. The information represented in the console command window is self explanatory and therefore not explained here. However, all the information shown on the console window is also copied into output files explained below.

**2.a) 'output.txt'** is a text file that stores the dynamic information of pedestrians and floodwater at each simulation iteration. This file is automatically generated at the first iteration of simulation in the '../FloodPedestrian\_2020/iterations' folder and it gets updated dynamically during the later iterations. This information is stored within 21 columns over rows corresponding to the simulation iteration. From left to right, table 1 outlines the description of the information as numbers in each column that the user can find at the end of the simulation after opening the 'output.txt' file.

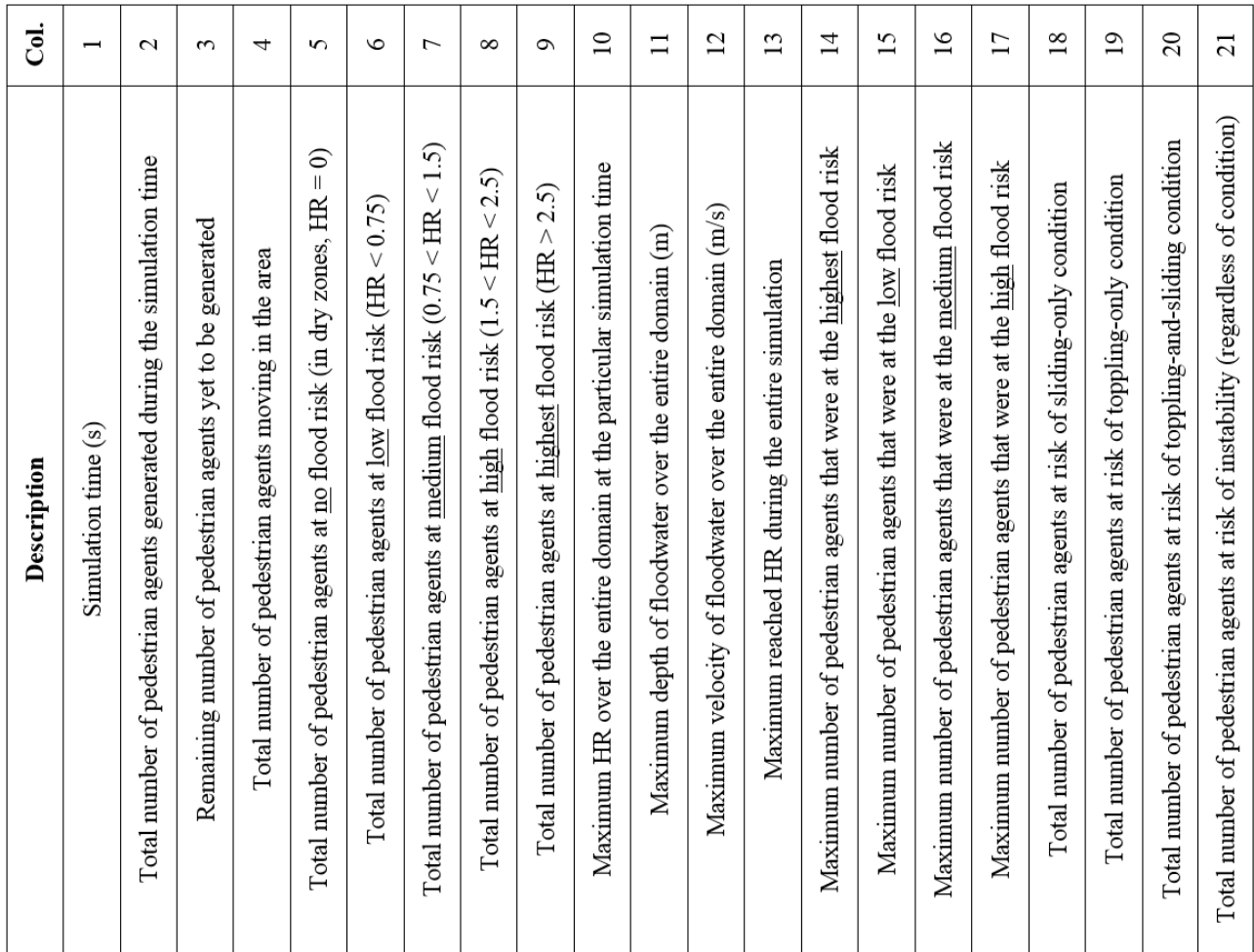

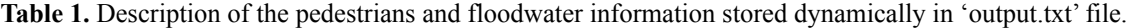

**2.b) 'output exits.txt'** is also a text file that stores the record of the number of pedestrian agents going towards a particular destination at each iteration of the simulation. The exits are predetermined by the user specifying from where the pedestrians enter and/or exit the domain. This output is useful only when the emergency exit of pedestrians is not predefined (like the Hillsborough Stadium case study) where the 'autonomous change of direction' condition is enabled to allow pedestrian agents to autonomously navigate into new pathways while moving within a flooded zone. The **output** exits.txt file has 11 columns and rows corresponding to the simulation iteration. From left to right, the first column shows the simulation time and the second to the eleventh column show the total number of pedestrians going towards Exit1 to Exit10 respectively. The simulator is configured to have 10 predefined exits. This will be explained in more detail in (Sect 5).

**3) '(***simulation\_time)***flood.csv'** and **'(***simulation\_time)***ped.csv'** are also text files generated at each simulation iteration in '../FloodPedestrian\_2020/iterations' folder. (*simulation time*) denotes the simulation time (in seconds) at each iteration once it is generated. '(*simulation time*)flood.csv' provides information about flood agents over their grid stored as a matrix with multiple rows relevant to their numbers and 8 columns as described in Table 2. '(*simulation time*)ped.csv' also follows a similar format but with 12 columns containing the information of pedestrians as outlined in Table 3. Note that the user can generate these files in regular time intervals (in second) via assigning non-zero value to *outputting\_time\_interval* parameter located in .xml input file in '../FloodPedestrian\_2020/iterations' folder in advance (this will be explained in Sect. 5).

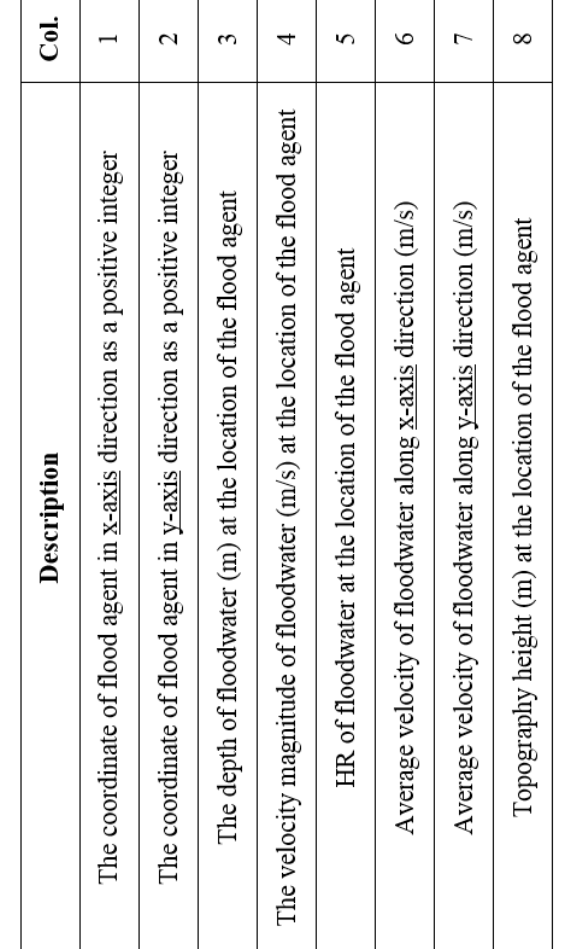

**Table 2.** Description of the information of one flood agent (one row) stored in '(*simulation\_time*)flood.csv' file.

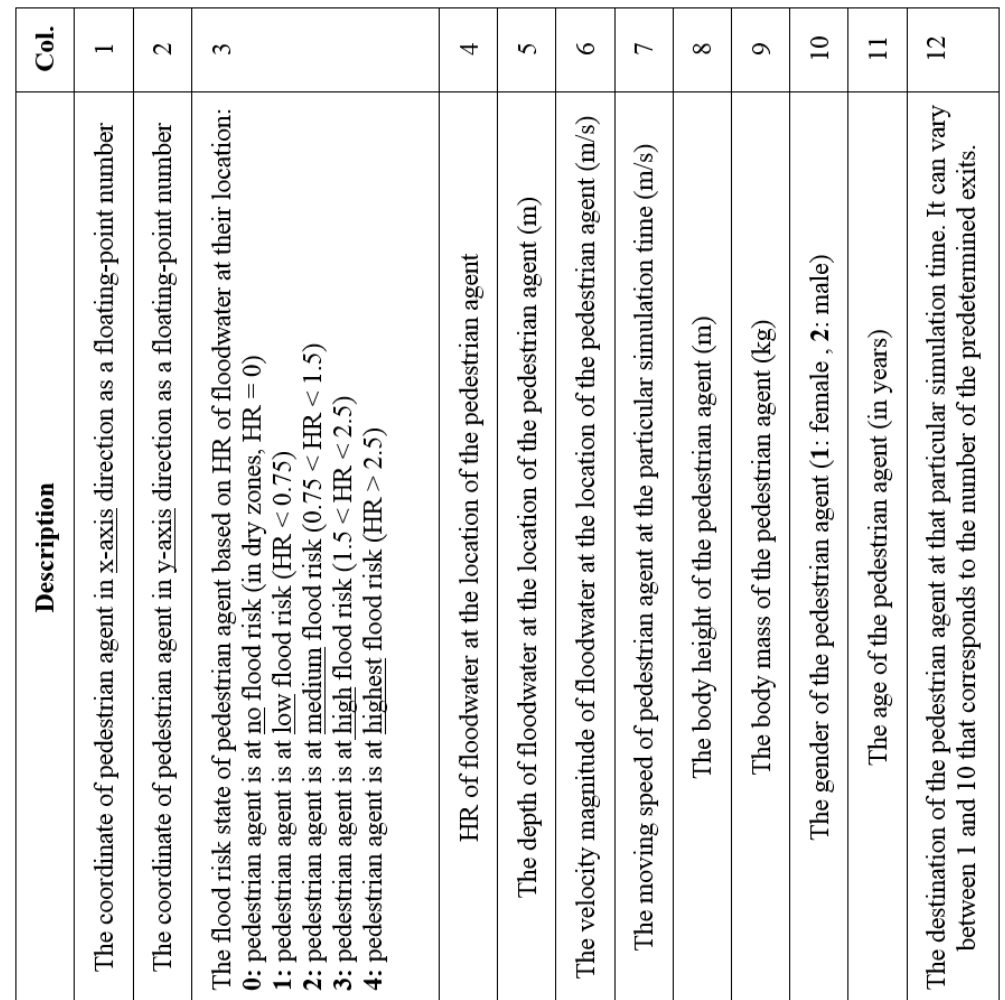

**Table 3.** Description of the Information of one pedestrian agent stored in '(*simulation\_time*)ped.csv' file. Each row represents the information of one pedestrian agent at a particular simulation time.

# **Note:**

- A copy of the output files from the simulations reported in Shirvani & [Kesserwani](https://nhess.copernicus.org/preprints/nhess-2021-79/) [\(2021\)](https://nhess.copernicus.org/preprints/nhess-2021-79/) is uploaded into Zenodo directory (accessible at: <https://doi.org/10.5281/zenodo.4576906>), where the user could see how the outputs from one run of the flood-pedestrian simulator look like.
- A live video of the simulations reported in Shirvani  $&$  [Kesserwani](https://nhess.copernicus.org/preprints/nhess-2021-79/) (2021) that was captured from FLAMEGPU built-in visualisation window is also uploaded into the TIB AB Portal accessible at <https://doi.org/10.5446/51547>.

# **5. Modifying the simulations**

<span id="page-10-0"></span>A set of parameters is initialised in the <environment> element of .xml input file (located in the '../FloodPedestrian\_2020/iterations' folder) to enable users implement different actions by only changing the initial values assigned to these parameters. These parameters are set as environment constants accessible to

all the agents. Table 4 guides the users through what actions can be performed and how to implement them in the simulator by assigning a set of possible initial values.

**Note:**

- Changing the values of the environment parameters in the .xml file does not require further compilation and building of the executable program. This enables the users to practice and study other scenarios and initial conditions immediately after assigning new values to these parameters.
- Ensure that the parameters' name in the .xml file is not changed while assigning values to them as this will disable the functionality of that particular parameter.
- Always have a copy of the .xml input file before any modification. Doing this will help the user to have the original structure and naming for later restoration of the data.

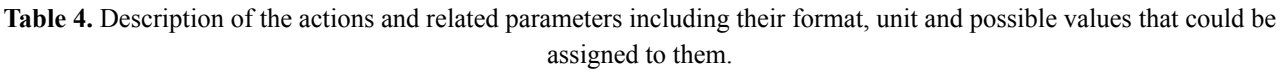

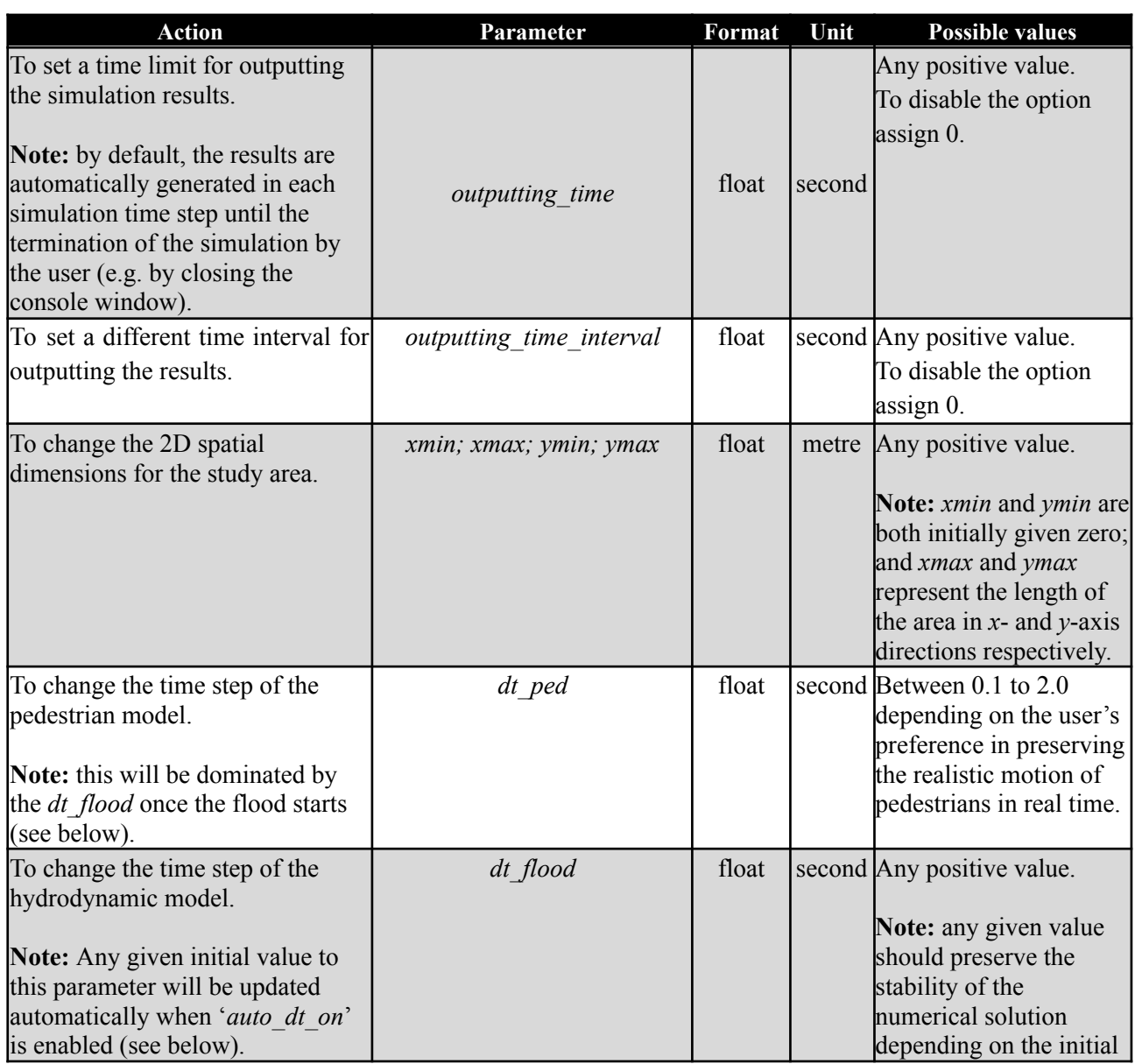

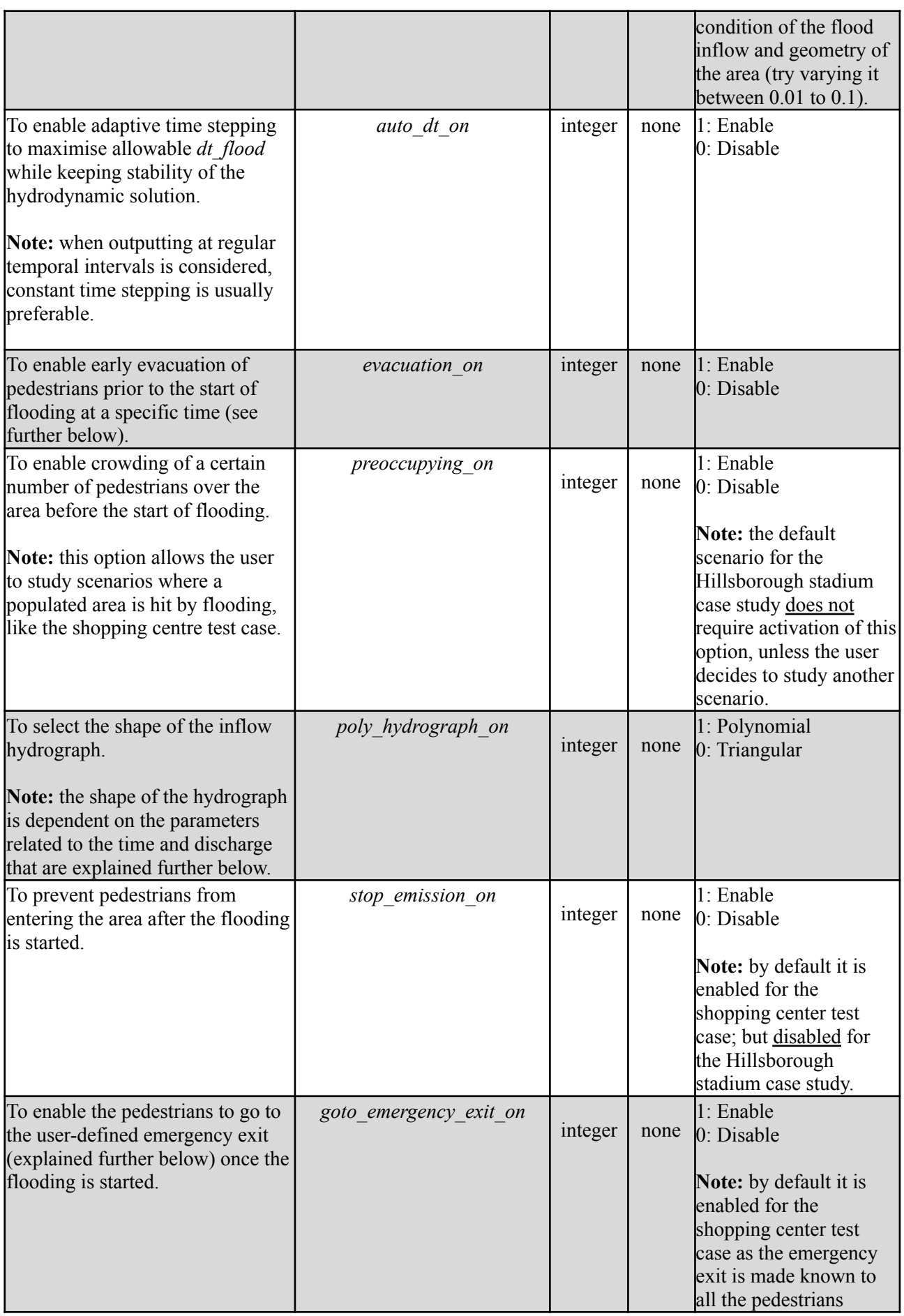

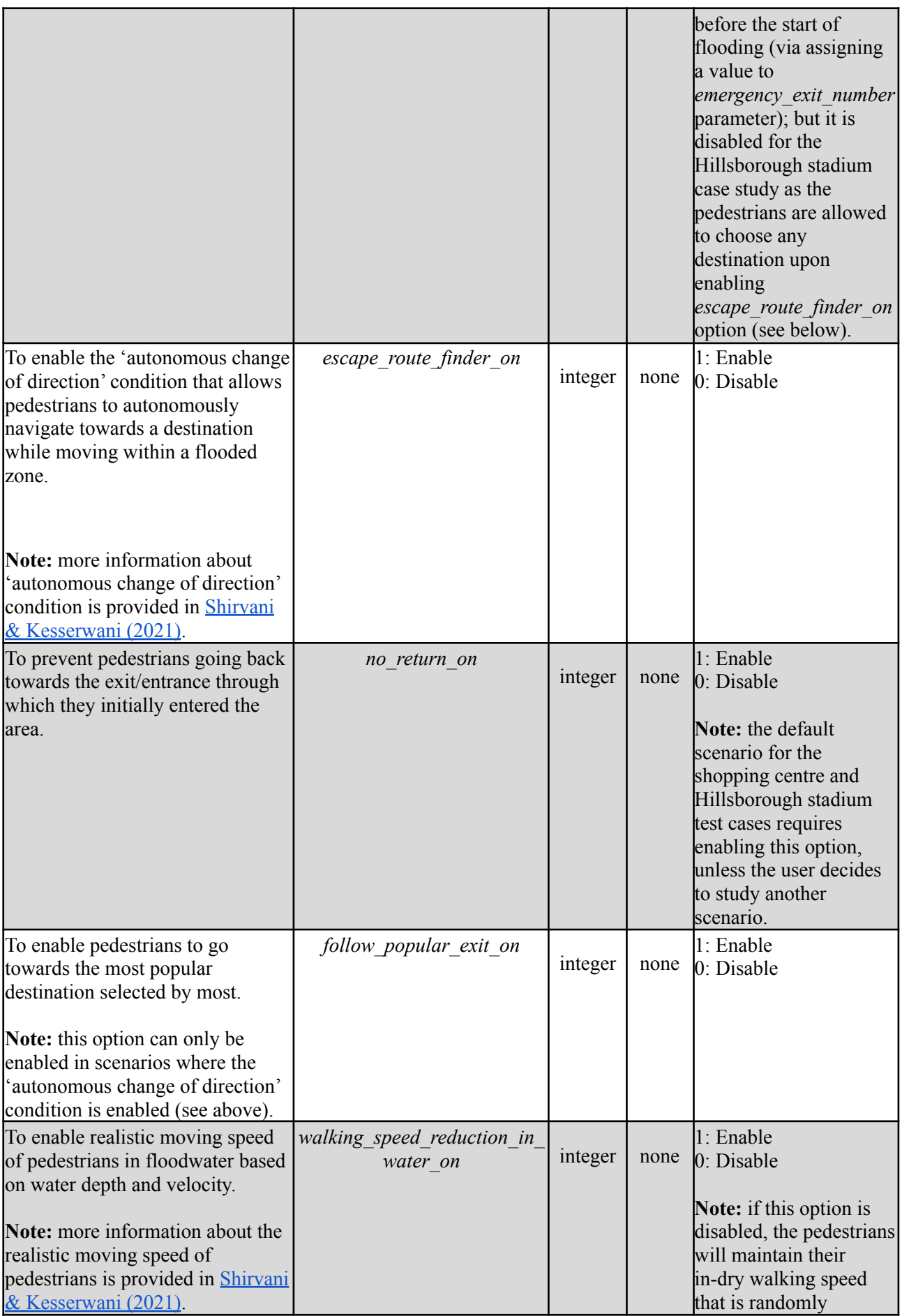

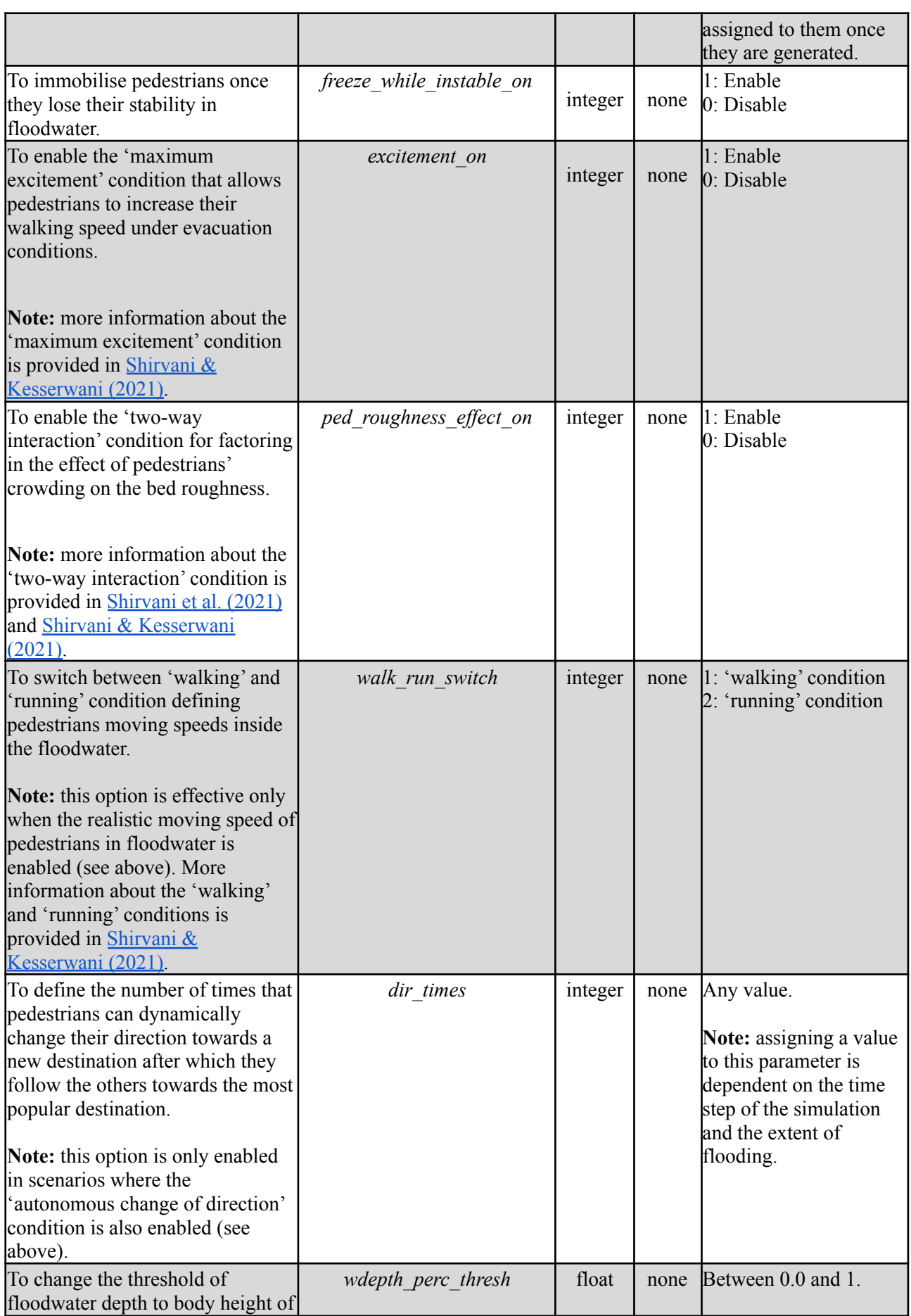

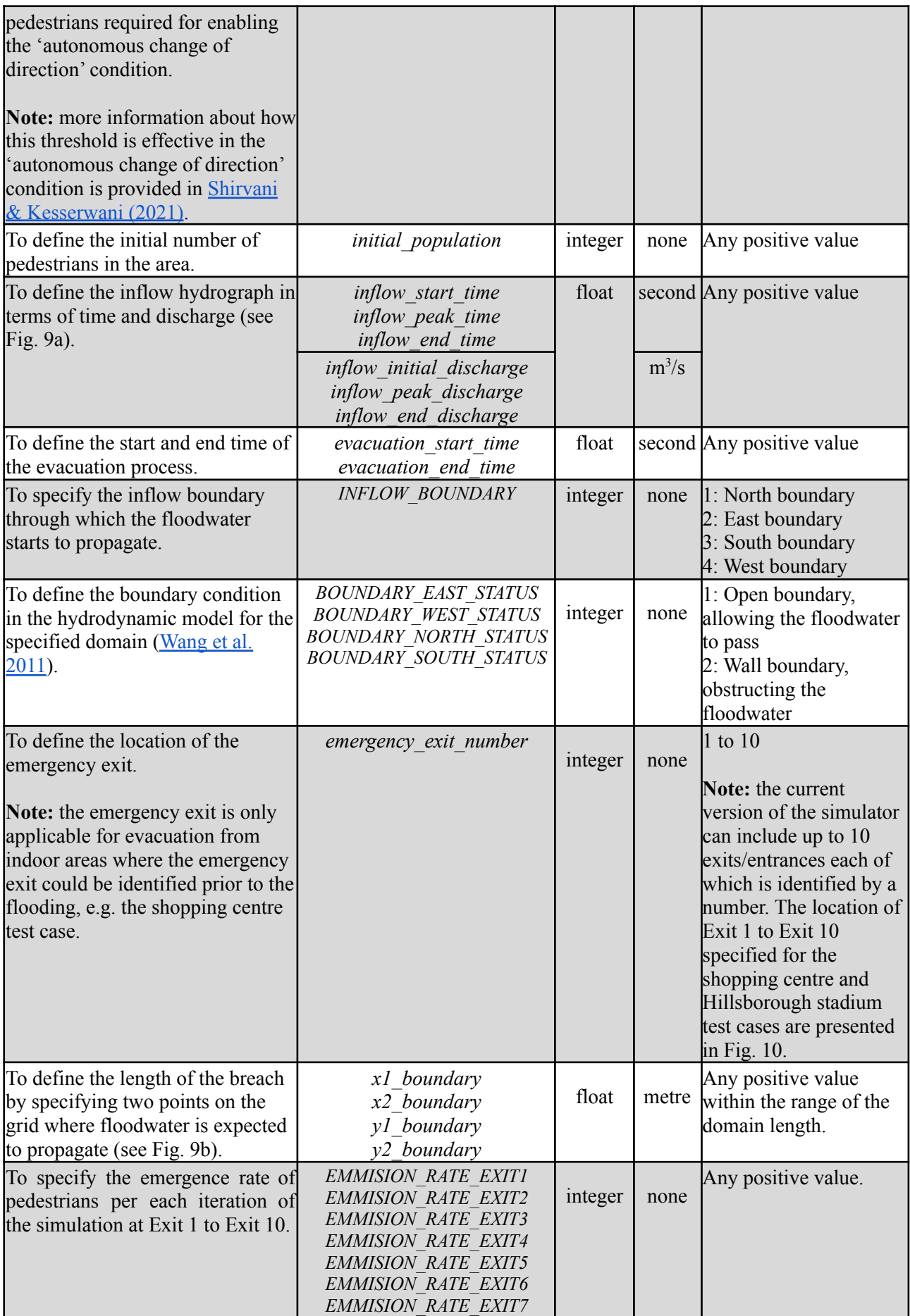

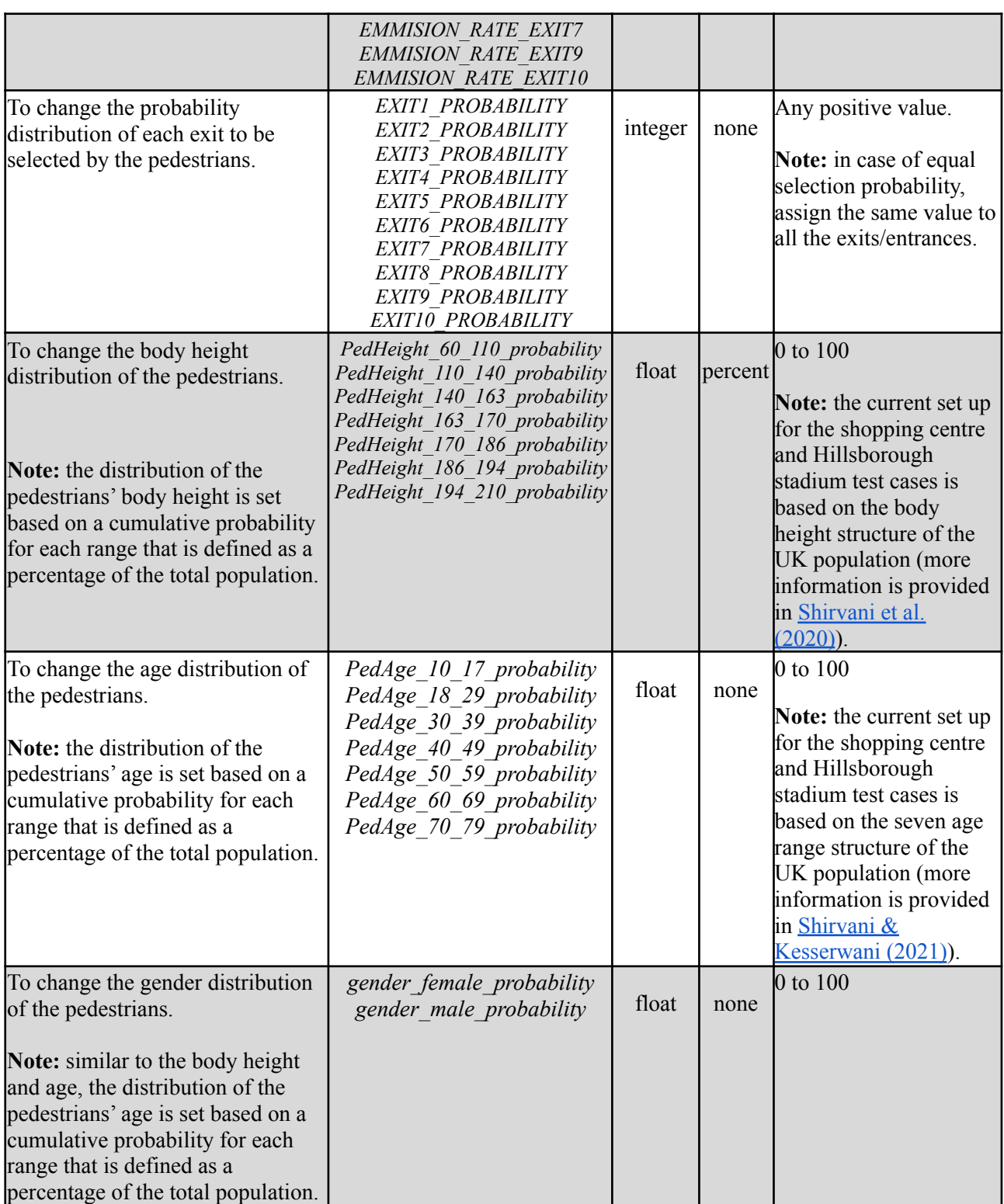

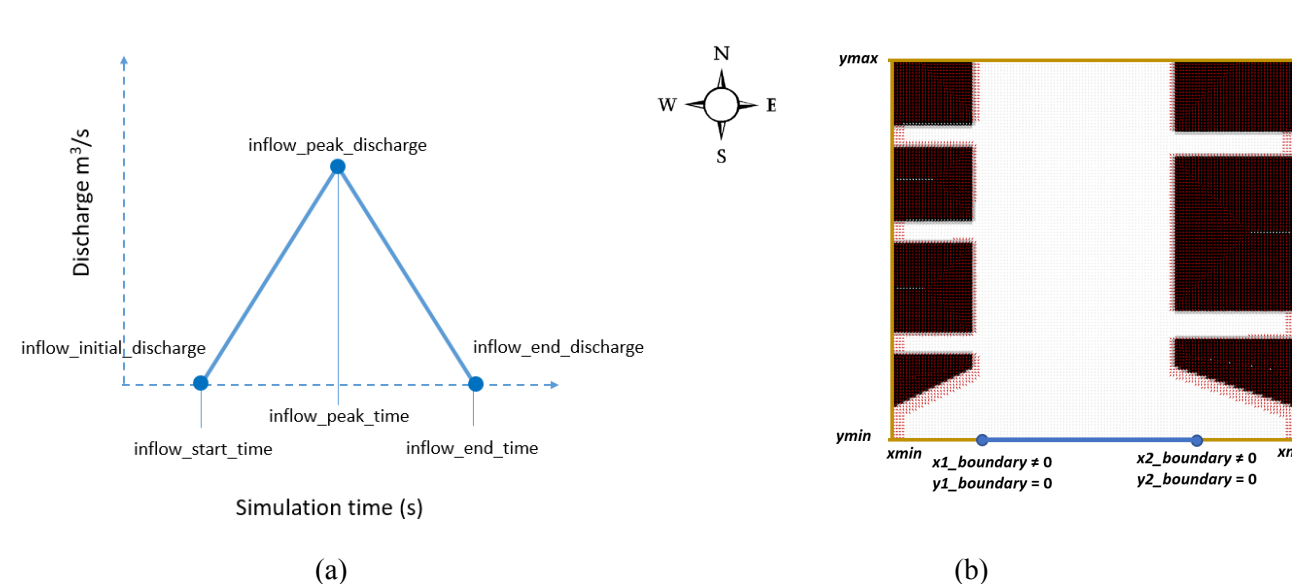

**Figure 9.** Illustrative guidance to the users for (a) defining the inflow hydrograph through assigning values to the inflow parameters; and (b) defining the coordinates for specifying the location of the breach via assigning values to '*x1\_boundary'*, '*y1\_boundary'*, '*x2\_boundary'* and '*y2\_boundary'* in the *environment* element in the .xml input file.

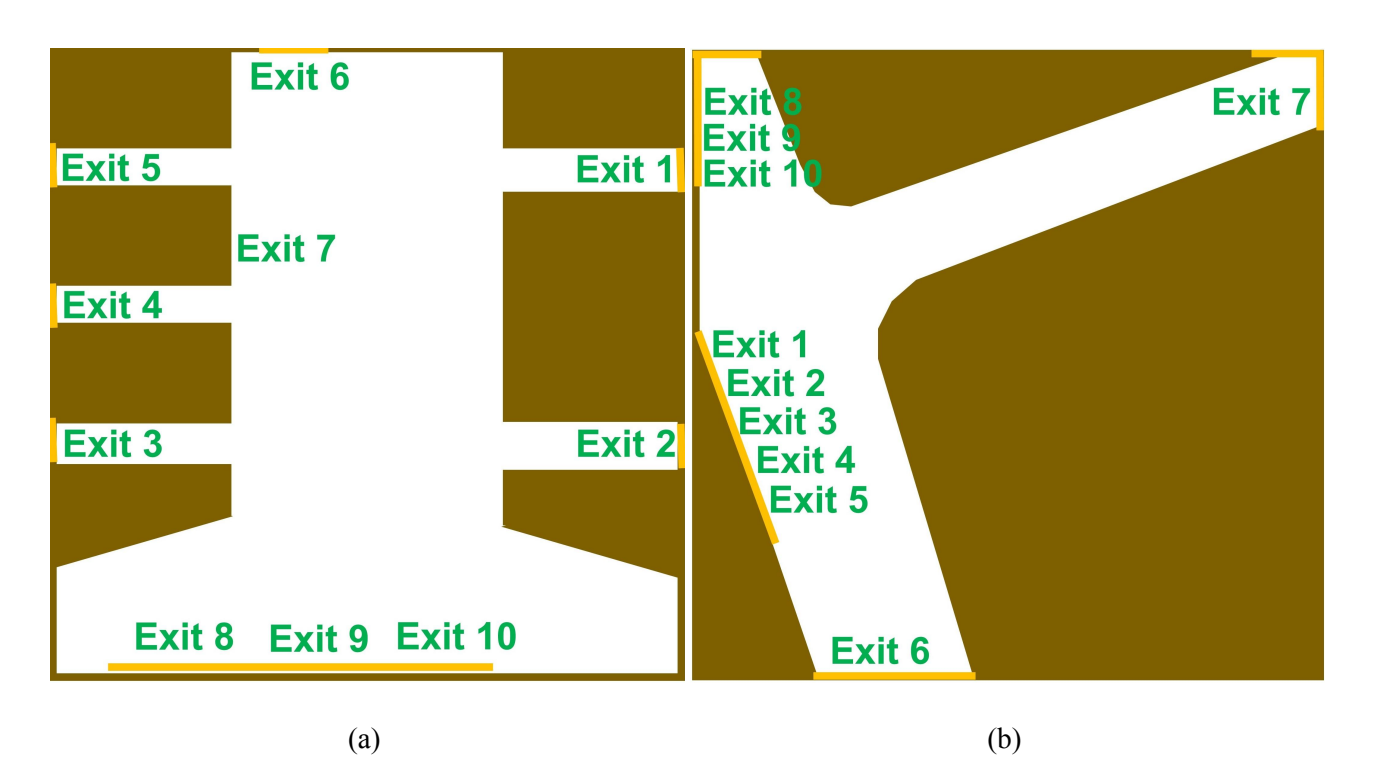

**Figure 10.** Schematic representation of the exits/entrances specified for: (a) the shopping centre and (b) the Hillsborough stadium test cases.

## **6. Instructions to create a new test case**

<span id="page-17-0"></span>The following steps will guide the users on how to create new test cases.

#### **Step 1. Generating initial state of hydrodynamic and navigation agents.**

**Step 1.1:** flood agents are required to be initialised by cartesian coordinates on a grid storing topography data of the subjected area. Users may use any method to generate the grid of flood agents, but it must be converted into XML format using the parent-child structure and naming shown below for each flood agent:

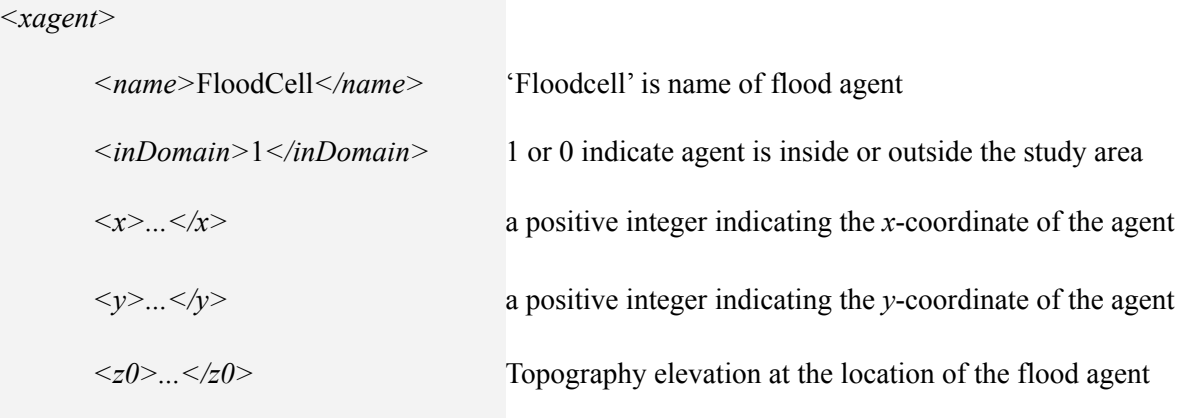

*</xagent>*

# **Note:** In the current version of the simulator, the grid of flood agents must be defined as square with a length size in power of two (e.g. 256, 512, 1024, etc.). The code that was used to generate the grid of flood agents for the flooded shopping centre test case in [Shirvani](https://onlinelibrary.wiley.com/doi/full/10.1111/jfr3.12695) et al. (2021) and [Shirvani](https://iwaponline.com/jh/article/22/5/1078/75432/Agent-based-modelling-of-pedestrian-responses) et al. (2020), is accessible from another GitHub repository via this link: [https://github.com/SahebSh/FLAMEGPU/tree/master/examples/FloodPedestrian\\_](https://github.com/SahebSh/FLAMEGPU/tree/master/examples/FloodPedestrian_2018/Flood_XML_inpGen)  $2018/Flood$  XML inpGe. This code is written in C++ and can be opened and executed from Visual Studio on Windows. Users can use this model to modify the shopping centre test case or take it as an example to produce another one.

**Step 1.2:** the grid of navigation agents are also required to be produced via using the [FGPUGridNavPlanEditor](https://github.com/RSE-Sheffield/FGPUGridNavPlanEditor) package that is specifically designed for this purpose. A modified version of this model with the specific XML structure and component naming compatible with the present version of the simulator is also accessible for the user from another GitHub repository via this link: [https://github.com/SahebSh/FLAMEGPU/tree/master/examples/FloodPedestrian\\_2018/FGPUGridNavPlanE](https://github.com/SahebSh/FLAMEGPU/tree/master/examples/FloodPedestrian_2018/FGPUGridNavPlanEditor) [ditor](https://github.com/SahebSh/FLAMEGPU/tree/master/examples/FloodPedestrian_2018/FGPUGridNavPlanEditor).

After running FGPUGridNavPlanEditor via Visual Studio, a self-explanatory graphical user interface will pop up on the screen as shown in Figure 11. The user can take the steps shown in Figure 11 to generate the grid of navigation agents.

### **Note:**

the pedestrian flow will be automatically generated over the grid of navigation agents during the simulations from where the exits are defined by the user; therefore, there is no need to take further steps for initialisation of pedestrian agents over the grid. The movement of pedestrian agents is driven by their internal interactions with each other and the information they receive from the navigation agents that steers and directs them towards their goal destination on the grid. More information about the interactions between the grid of navigation agents and pedestrian agents can be found in [Karmakharm](http://citeseerx.ist.psu.edu/viewdoc/download?doi=10.1.1.352.8540&rep=rep1&type=pdf) et al. (2010). It is also useful to note that, unlike the hydrodynamic and navigation agents, the pedestrian agents are not of discrete type; they are of continuous agents type that can dynamically change their coordinates.

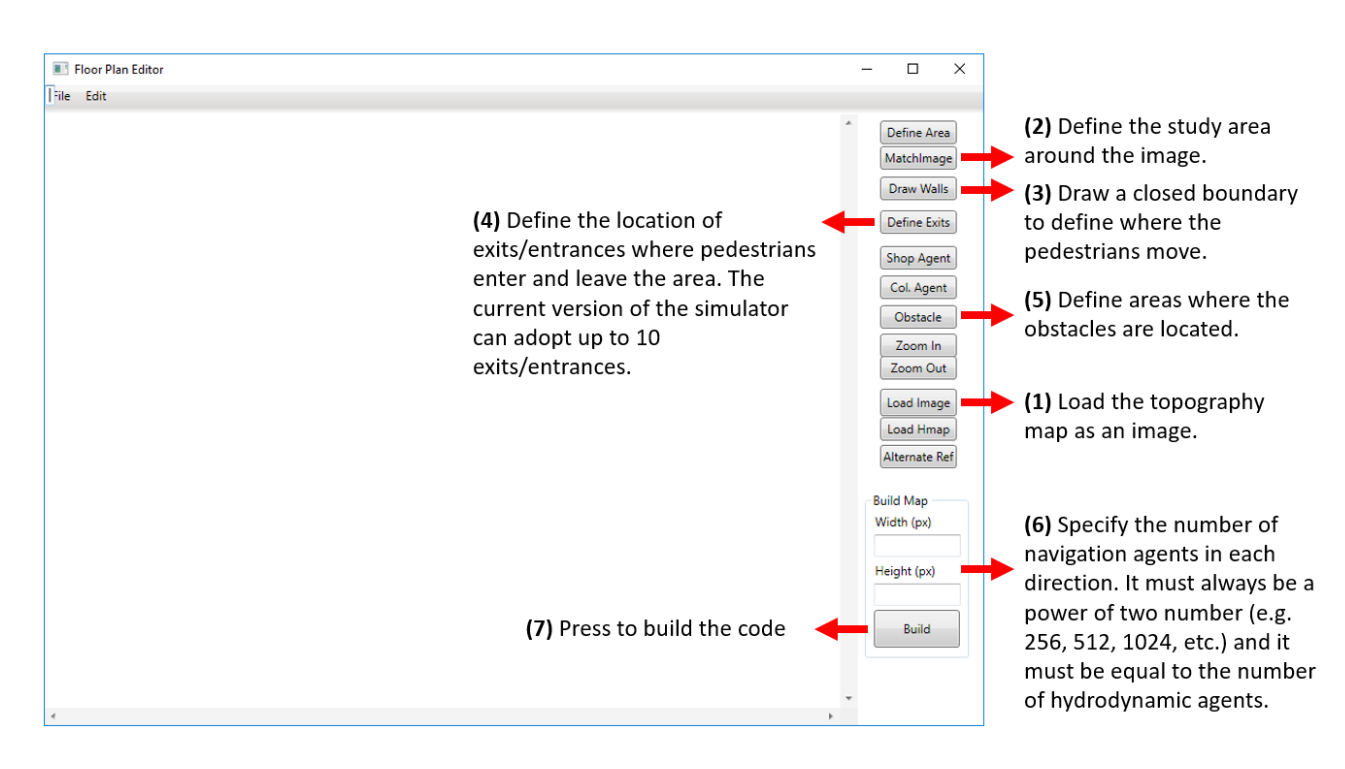

**Figure 11.** Screenshot of the [FGPUGridNavPlanEditor](https://github.com/RSE-Sheffield/FGPUGridNavPlanEditor) graphical user interface

The generated grids of flood and navigation agents from Step 1.1 and Step 1.2 need to be placed within the .xml input file later in Step 2 (below) in order to make the information accessible to the simulator. The new input file could be named 'map.xml' and located in '../iterations' folder containing the information of all the agents and the parameters enabling the users to set up other case studies.

#### **Note:**

Naming of the .xml input file should always be consistent with the address and name that is specified in the Command Arguments (see Sect. 3, Step 8) from the last build; otherwise, the executable file should be built again.

## **Step 2: setting up the .xml input file.**

The .xml input file should always be structured based on a '<*states>'* parent and three childs in xml format, as outlined below:

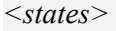

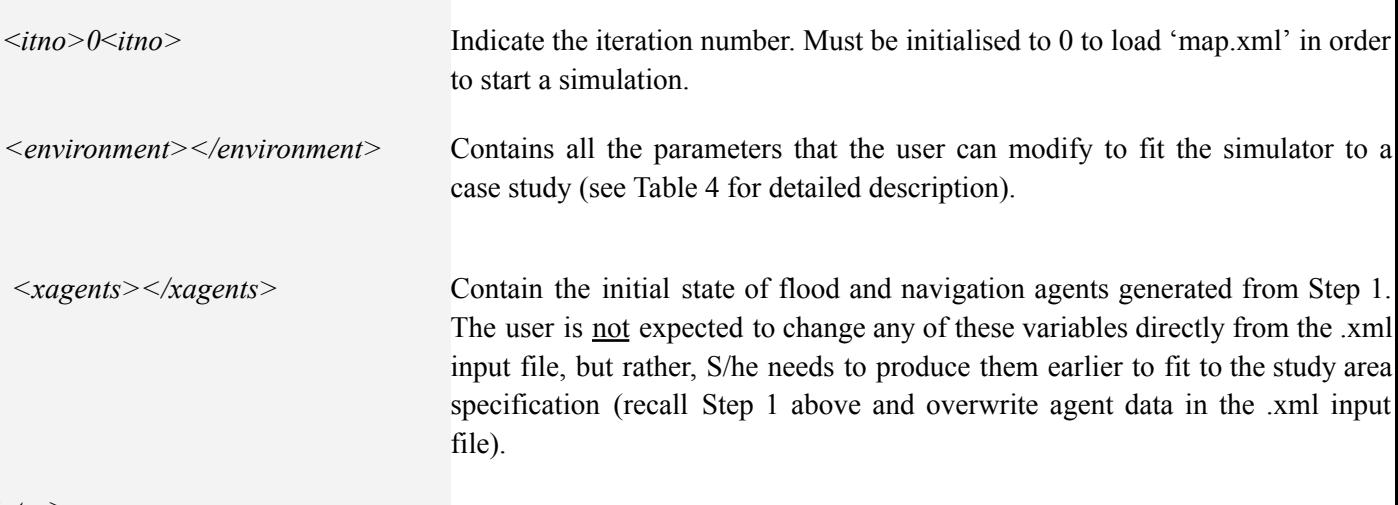

<span id="page-20-0"></span></*states>*

## **Note:**

- The users are allowed to use the contents of the already generated and provided input files (HilStad.xml and ShopCent.xml) and copy/paste the new flood and navigation agents information into the *xagents* element following the same template explained above.
- Steps 1-6 from Sect 3 should be repeated each time the user applies the simulator for a different grid size of navigation and flood agents. In this case, the user is also expected to adapt the simulator for the new grid size prior to the building procedure. To do so, click and open '**XMLModelFile.xml**' from the 'Solution Explorer'. Then find **gpu:bufferSize** tag where the total number of agents spanning over the generated grid is specified, e.g. for a grid of  $128 \times 128$  navigation/flood agents, the **gpu:bufferSize** is set to 16384. The user may use Ctrl+f shortcut to find the old **gpu:bufferSize** value within the '**XMLModelFile.xml**' file and replace it with a new one. Once the new value is assigned to **gpu:bufferSize**, save the changes via Ctrl+s (or clicking on  $\Box$  below the top menu) and close the '**XMLModelFile.xml**' tab. Also, to know more about the **XMLModelFile.xml** file and its contents visit FLAMEGPU [Documentation](http://docs.flamegpu.com/en/master/index.html) and User guide.

## **References**

Karmakharm, T., Richmond, P., & Romano, D. M. (2010). Agent-based Large Scale Simulation of Pedestrians With Adaptive Realistic Navigation Vector Fields. *TPCG*, 10, 67-74.

Shirvani, M., Kesserwani, G., & Richmond, P. (2020). Agent-based modelling of pedestrian responses during flood emergency: mobility behavioural rules and implications for flood risk analysis. *Journal of Hydroinformatics*, 22(5), 1078-1092.

Shirvani, M., Kesserwani, G., & Richmond, P. (2021). Agent‐based simulator of dynamic flood‐people interactions. *Journal of Flood Risk Management* [early view], e12695.

Shirvani, M. and Kesserwani, G. (2021). Flood-pedestrian simulator for modelling human response dynamics during flood-induced evacuation: Hillsborough stadium case study. *Journal of Natural Hazards and Earth System Sciences* [in review].

Wang, Y., Liang, Q., Kesserwani, G., & Hall, J. W. (2011). A 2D shallow flow model for practical dam-break simulations. *Journal of Hydraulic Research*, 49(3), 307-316.